## **Figyelmeztető ablak a DOI beolvasása után: A megadott azonosítóval már létezik publikáció. Ezt a publikációt szerkesztheti.**

Ha a cikk már benne van az adatbázisban, és van szerkesztési joga hozzá, magához tudja rendelni a cikket. Kattintson az OK gombra.

Ilyen esetben célszerű ellenőrizni a rekord adatait.

A Szerző/intézmény hozzárendelést a *Szerzők hozzáadása* részben kell elvégezni. *A közlemény szerzői* résznél megkeresi a saját nevét, és kétszer rákattintva előhozza a *Szerzőség szerkesztése* ablakot.

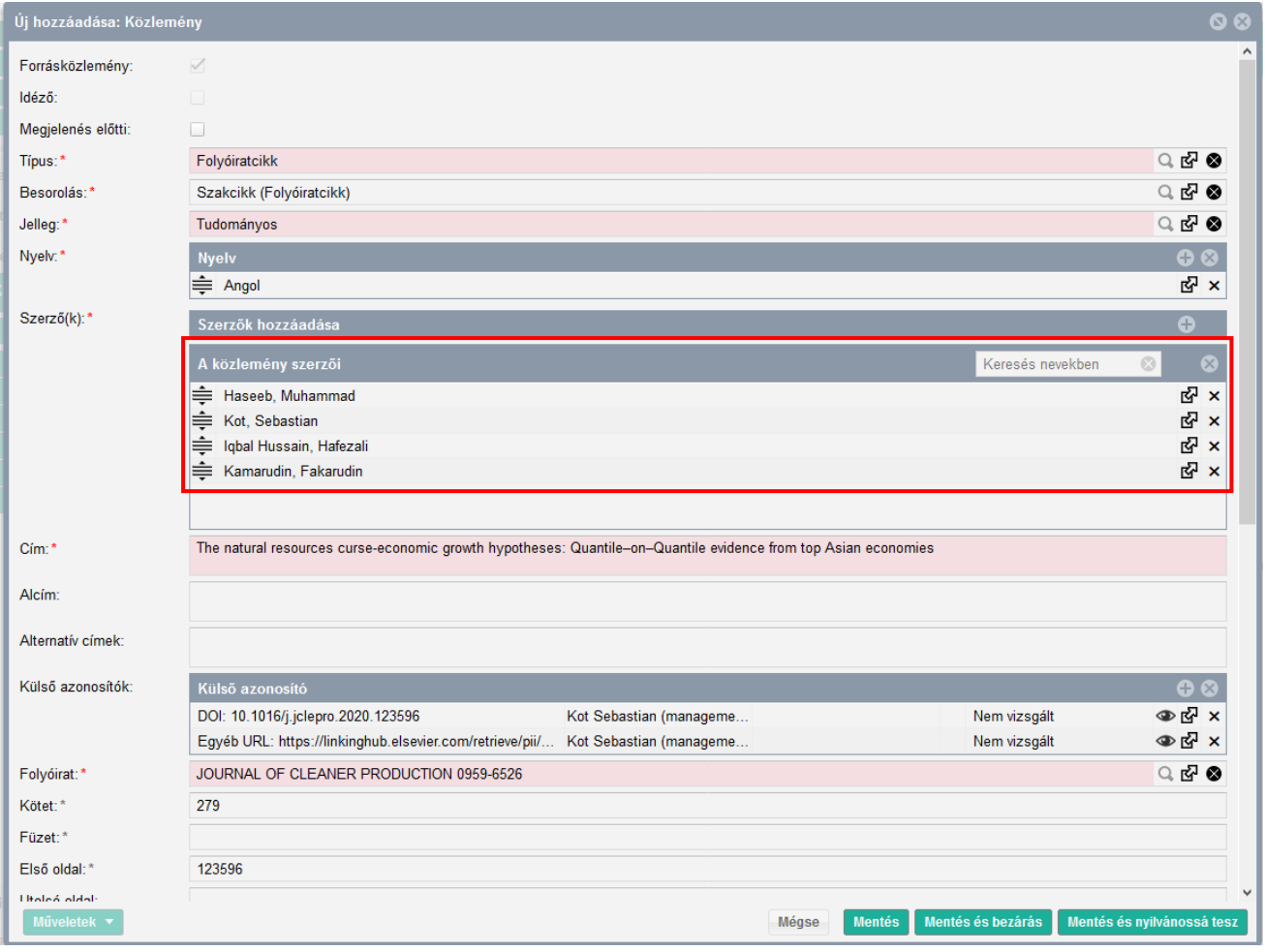

A *Szerző* sorban rákeres a saját nevére, kijelöli, majd a *Kiválaszt és bezár* gombbal elmenti a szerzői hozzárendelést.

Az Intézmény hozzárendelését ugyanebben az ablakban, az Intézmények sorban a + jelre kattintva tudja elvégezni, majd a *Kiválaszt és bezár* gombbal mentheti el. A hozzárendeléseket a *Mentés és bezárás* gombbal tudja véglegesíteni.

## **Kosáry Domokos Könyvtár és Levéltár MTMT Segédanyagok**

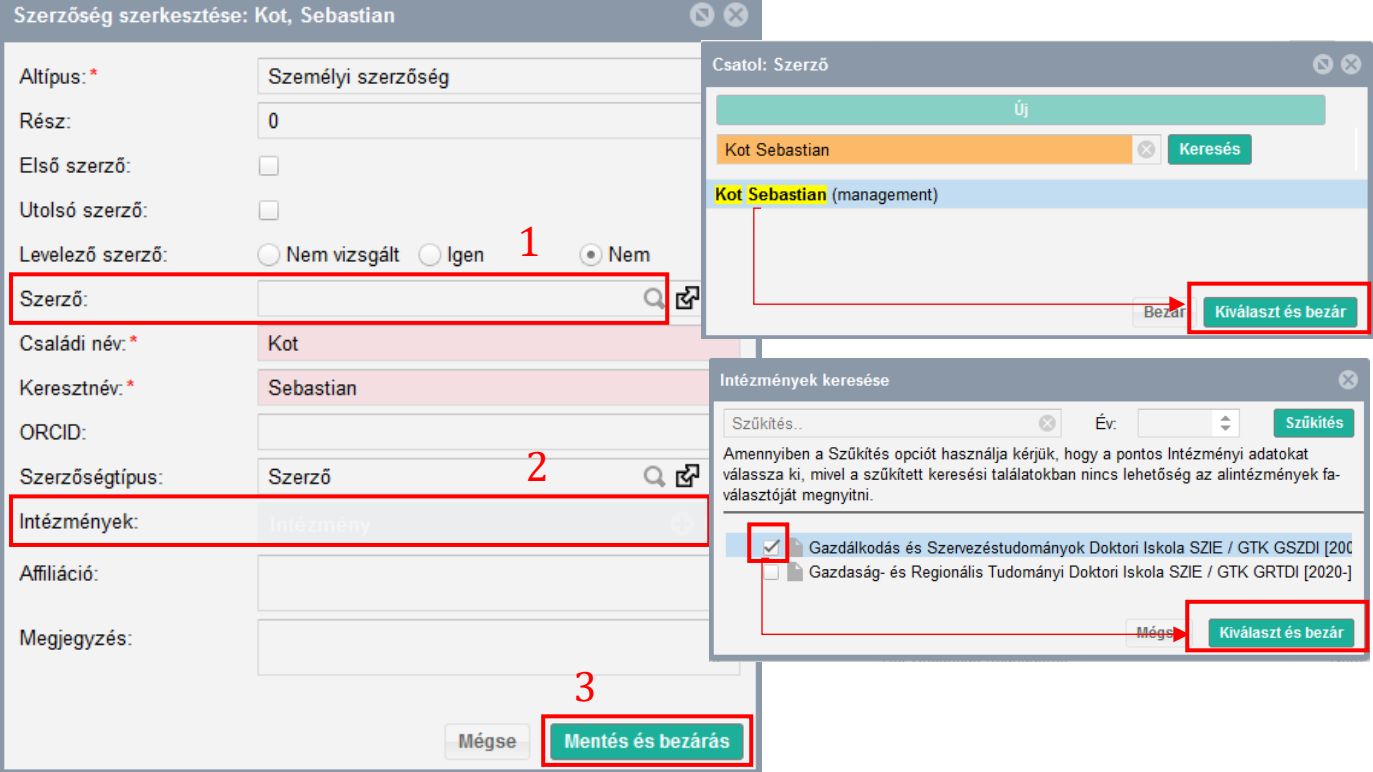

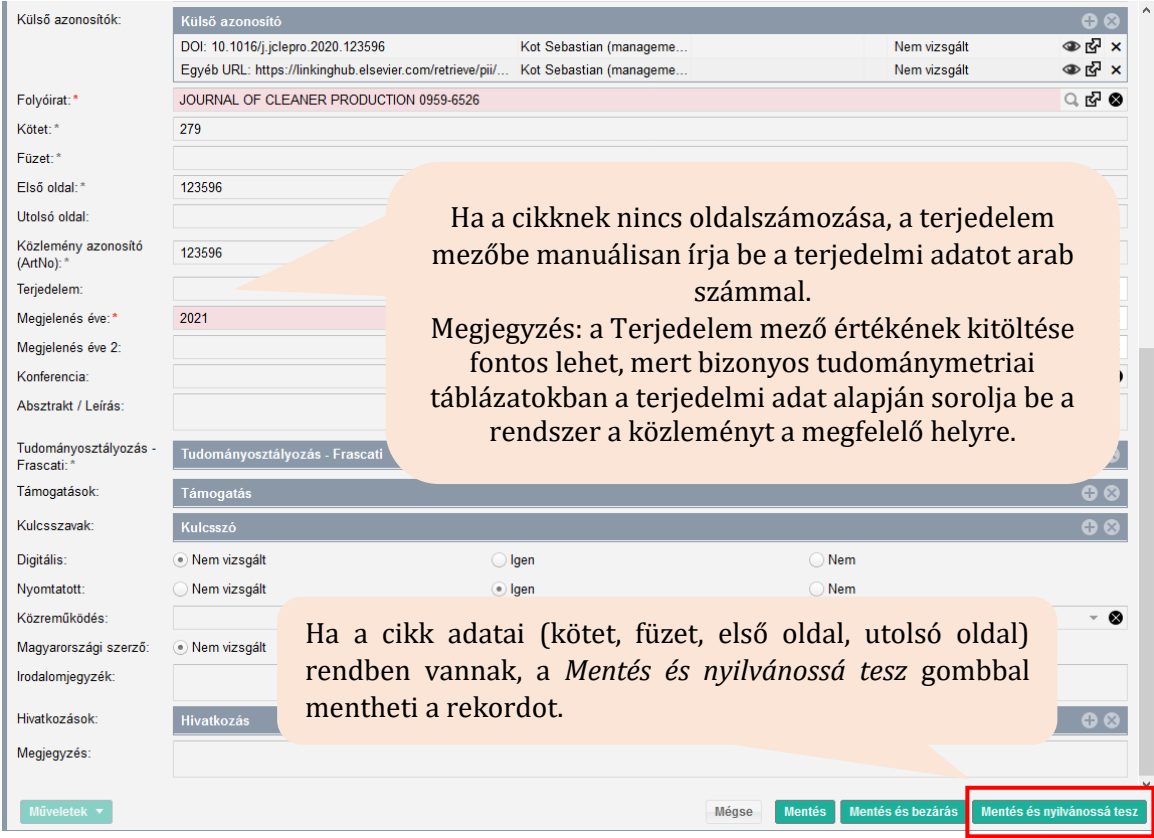

A Közleményeim keresést újra lefuttatva már látni fogja a rekordot a publikációi között. A Szerző/intézmény hozzárendelés csak a *Lista – Részletes nézet*ben látszik.